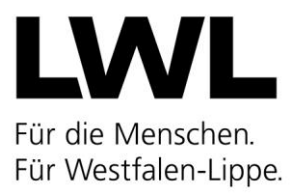

## **Erteilung von Stellungnahmen durch das Jugendamt im Rahmen des Antragsverfahrens zur Erteilung einer Betriebserlaubnis nach § 45 SGB VIII**

## **1) Einführende Hinweise**

Folgende Hinweise sollen örtlichen Jugendämtern zur Orientierung und Hilfestellung für die Erteilung einer Stellungnahme im Rahmen des Antragsverfahrens einer Betriebserlaubnis gemäß § 45 SGB VIII in Verbindung mit dem Kinderbildungsgesetz (KiBiz) in NRW dienen.

## **2) Betriebserlaubnis nach § 45 SGB VIII**

Der Träger einer Einrichtung, in der Kinder ganztägig oder für einen Teil des Tages betreut werden, bedarf für den Betrieb der Einrichtung der Erlaubnis des Landesjugendamtes. Rechtsgrundlage dafür sind §§ 45 ff. des Sozialgesetzbuches VIII (SGB VIII) zum Schutz von Kindern.

Das komplette Betriebserlaubnisverfahren wird seit Februar 2023 nur noch über die digitale Plattform KiBiz.web abgebildet [\(https://www.kibiz.web.nrw.de\)](https://www.kibiz.web.nrw.de/).

Zu jedem Betriebserlaubnisantrag, der von einem Träger an das örtliche Jugendamt sowie das Landesjugendamt über das System freigegeben wird, muss auf örtlicher Ebene eine Stellungnahme abgegeben werden.

## **3) Formular zur Stellungnahme**

Nach dem Login in KiBiz.web in der Rolle des örtlichen Jugendamtes wird über den Reiter "Aufsicht" der Button "Betriebserlaubnis" angeklickt.

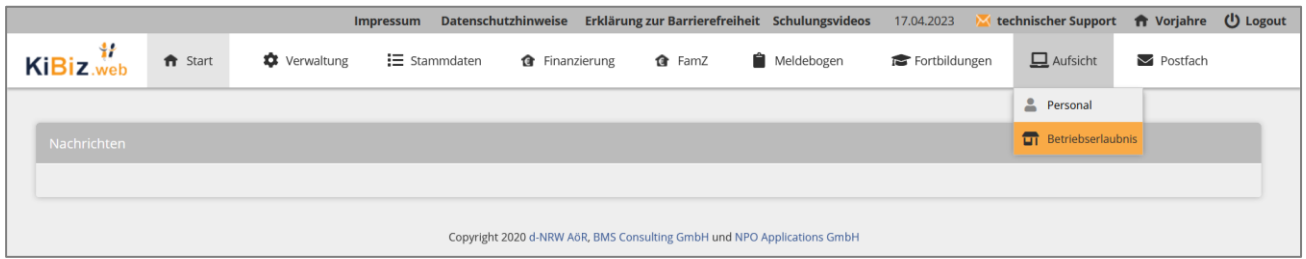

Daraufhin öffnet sich die Liste aller Einrichtungen auf Jugendamtsebene. Über die Ampeln (T: Träger; J: Jugendamt) wird der Status des Antragverfahrens für jede einzelne Einrichtung angezeigt. Sobald ein Antrag angefangen und gespeichert, jedoch noch nicht freigegeben wurde, leuchtet die Trägerampel gelb. Wurde der Antrag freigegeben, leuchtet die Ampel grün. Die Ampel des Jugendamtes steht bis hierhin auf Rot. Sobald das Jugendamt die Stellungnahme im dritten Reiter ausfüllt und speichert, springt die Jugendamtsampel auf Gelb. Gibt das Jugendamt seine Stellungnahme an das Landesjugendamt frei, springt auch die Jugendamtsampel auf Grün.

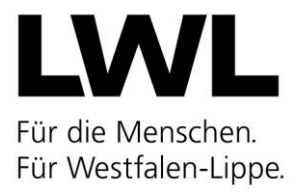

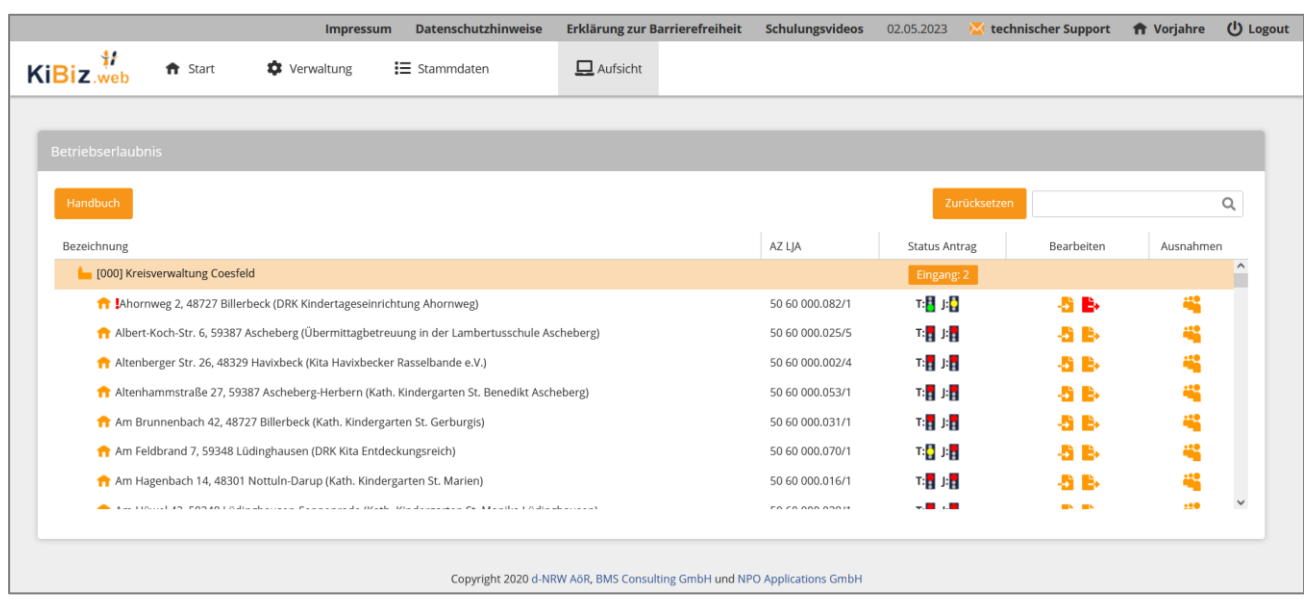

Einrichtungen, zu denen ein neuer Antrag auf Betriebserlaubnis vorliegt, werden mit einem roten Ausrufezeichen gekennzeichnet.

Darüber hinaus steht auf Ebene des gesamten Jugendamtsbereichs der Button "Eingang" zur Verfügung. Dieser zeigt immer an, wie viele offene Betriebserlaubnisanträge aktuell vorliegen, zu denen noch eine Stellungnahme abgegeben werden muss. Nach einem Klick auf diesen Button öffnet sich die Eingangsliste.

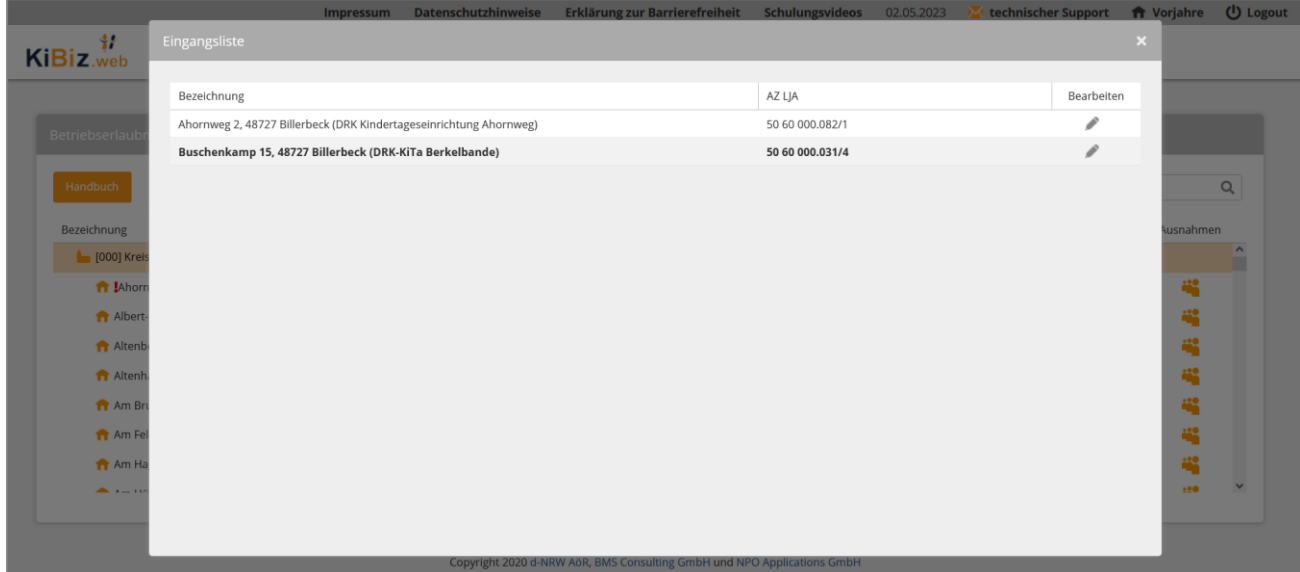

Neue, ungelesene Einträge sind fettgedruckt. Der Stift-Button führt direkt zum jeweiligen Antrag.

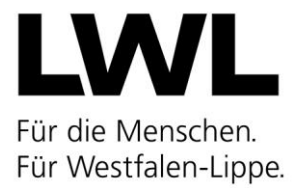

Über die Einrichtungsliste kann über den linken Button in der Spalte "Bearbeiten" ebenfalls der jeweilige Antrag geöffnet werden.

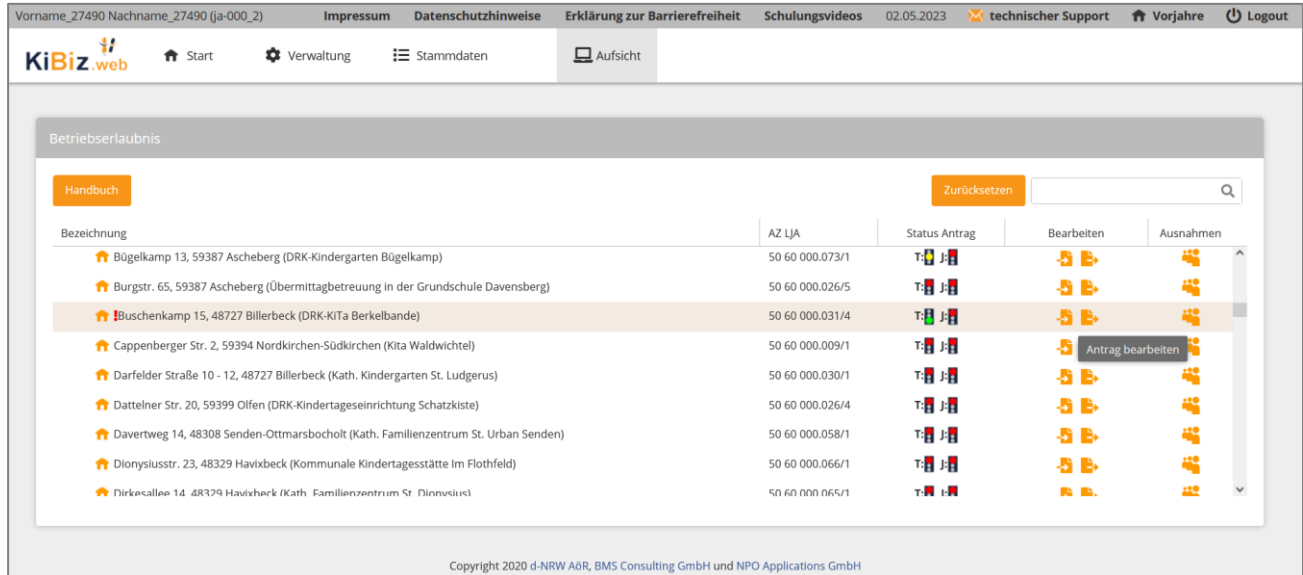

Innerhalb eines Antrages werden im Kopf die Stammdaten der Einrichtung sowie des Trägers angezeigt. Darunter sind die drei Reiter des Antrages aufgeführt. Im Reiter "Einrichtungsdaten" finden sich alle relevanten Angaben zum Antrag, insbesondere was die Gruppenformen angeht. Im Reiter "Personaldaten" werden die Angaben aus den Personalbögen des Trägers angezeigt.

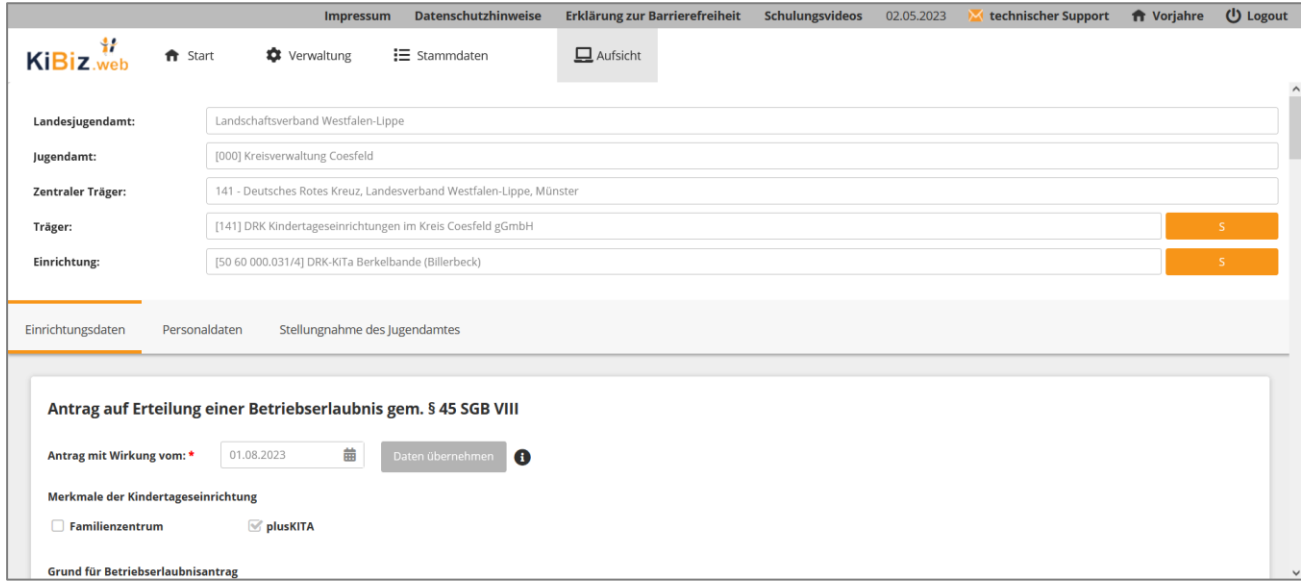

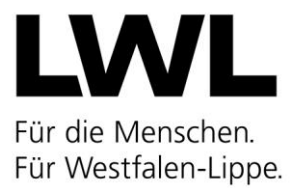

Der dritte Reiter bildet die "Stellungnahme des Jugendamtes" ab. Hier muss zunächst mit einem Häkchen bestätigt werden, dass das Angebot der jeweiligen Einrichtung im Rahmen der Jugendhilfeplanung befürwortet wird.

Das Wirkdatum wird automatisch mit dem Wirkdatum des Antrags befüllt und kann nicht editiert werden.

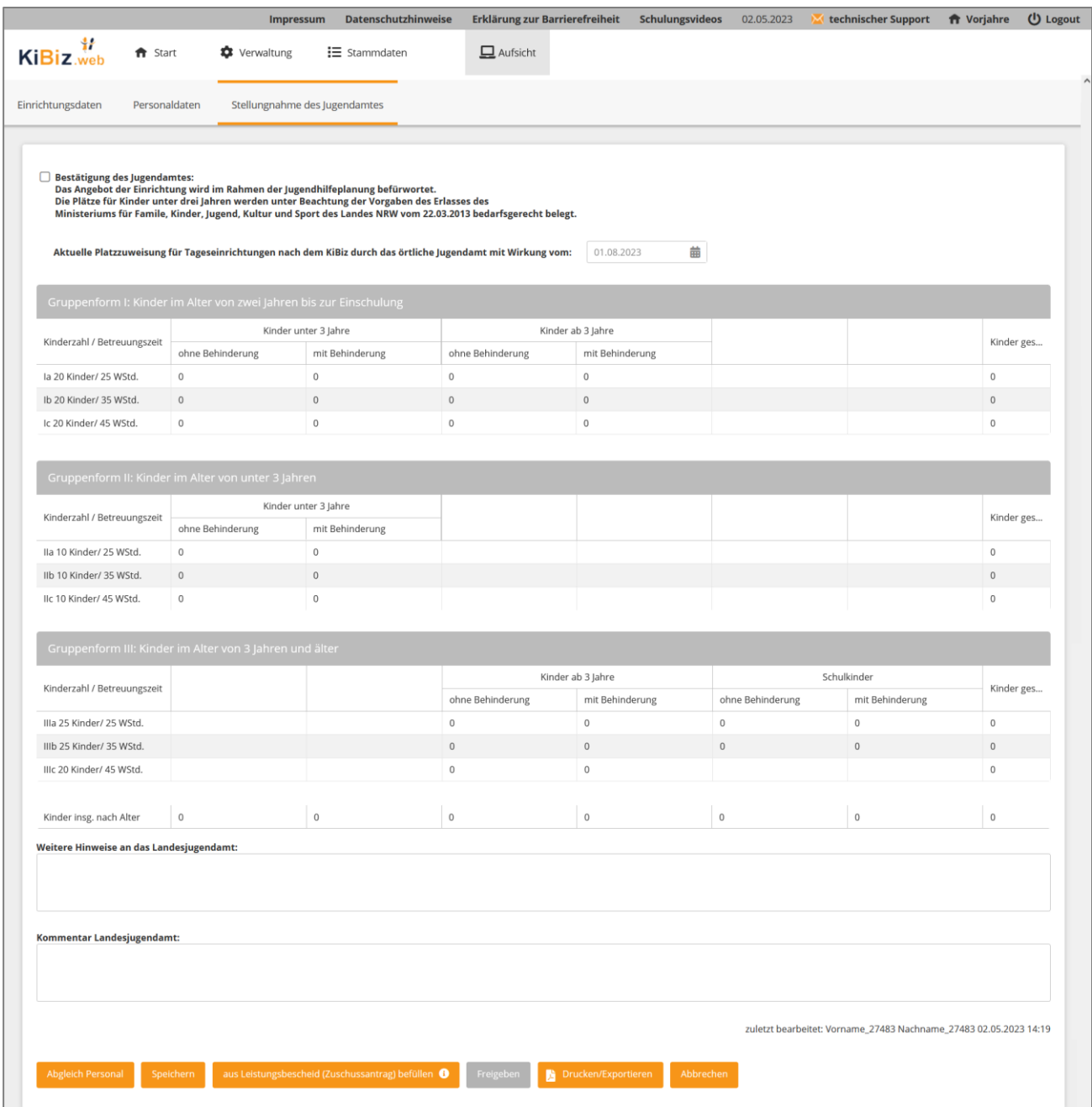

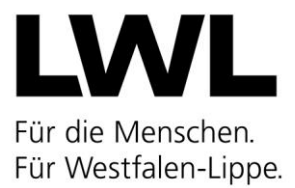

Nun müssen die Angaben zur Platzzuweisung ausgefüllt werden. Dafür werden die einzelnen Felder angeklickt und die Platzzahlen entweder über die Pfeil-Buttons oder über die Tastatur eingetragen.

Alternativ kann unten auf der Seite die Stellungnahme automatisch mit den Angaben des aktuellen Leistungsbescheides (bzw. alternativ des Zuschussantrages) befüllt werden.

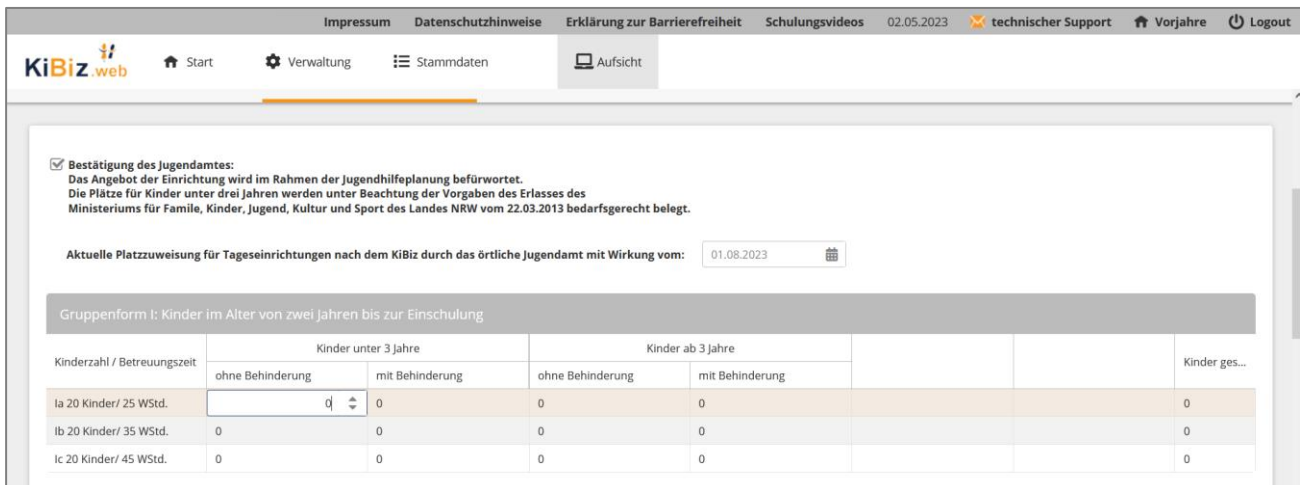

Im unteren Bereich der Stellungnahme gibt es die Möglichkeit dem Landesjugendamt noch eventuelle Hinweise zur Stellungnahme mitzuteilen.

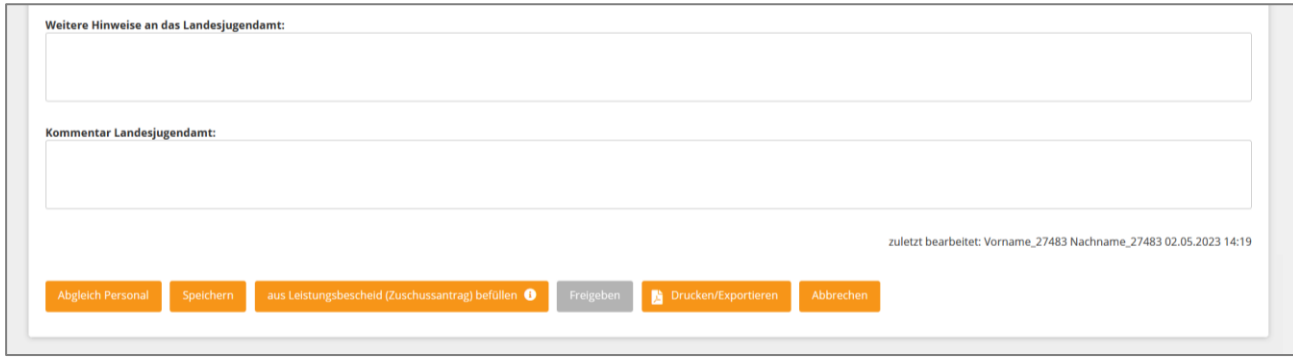

Nachdem alles komplett ausgefüllt wurde, wird die Stellungnahme mit dem "Speichern"-Button gespeichert und anschließend über "Freigeben" an das Landesjugendamt verschickt.

Darüber hinaus stehen hier weitere Funktionsbuttons zur Verfügung. Zum einen können über "Abgleich Personal" die SOLL- und IST-Stunden angezeigt werden. Zum anderen kann die Stellungnahme über "Drucken/Exportieren" als pdf-Datei heruntergeladen werden, um diese ggfs. in die eigene Akte ablegen zu können.